## 「かんたん工事写真帳3」の描画要素の 一括削除に関する操作説明

一括削除とは、複数の諸描画要素を一括して削除する操作であり、下記の 手順で操作します。

Step1:

【一括削除】ボタンをクリックします。

Step2:

 《複数の諸描画要素を編集対象として指定する》のコースで説明している 操作を行います。

注記:

 《複数の諸描画要素を編集対象と指定する》の操作最後に 右クリックしますが、その時点で一括削除が実行されます。

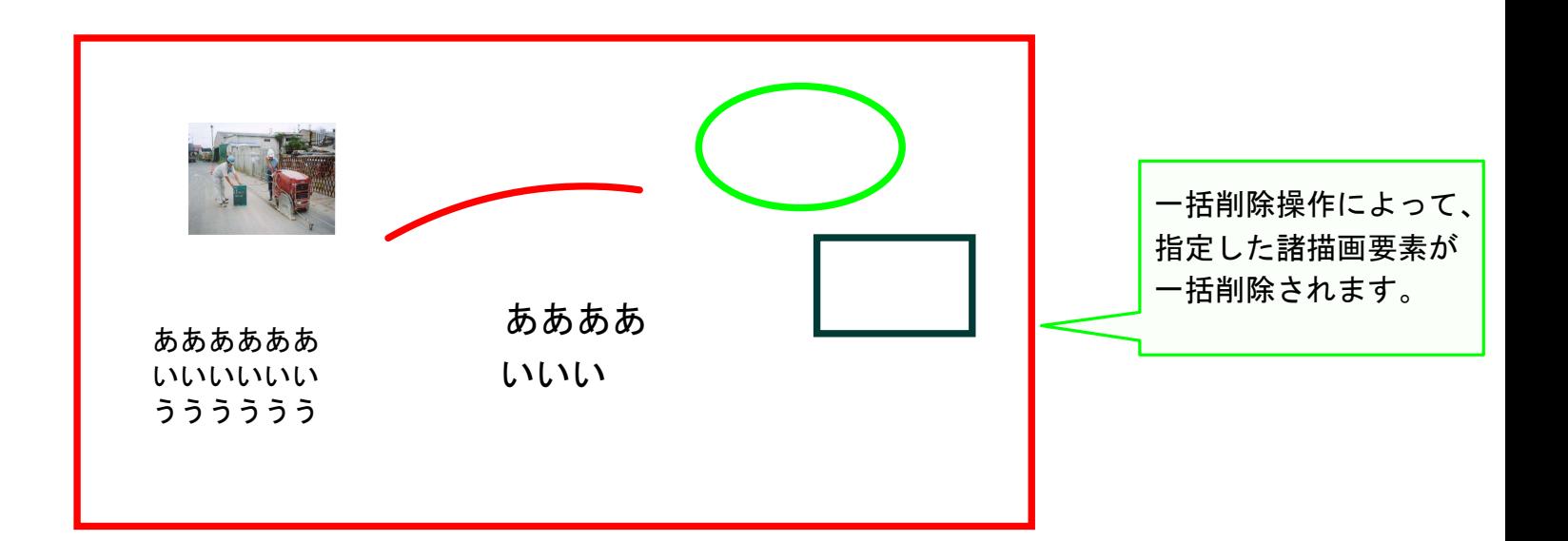